Chromebook の基本操作

**1 Chromebook の起動とログイン** 

Chromebook を起動して、G Suite for Education アカウントでログインします。

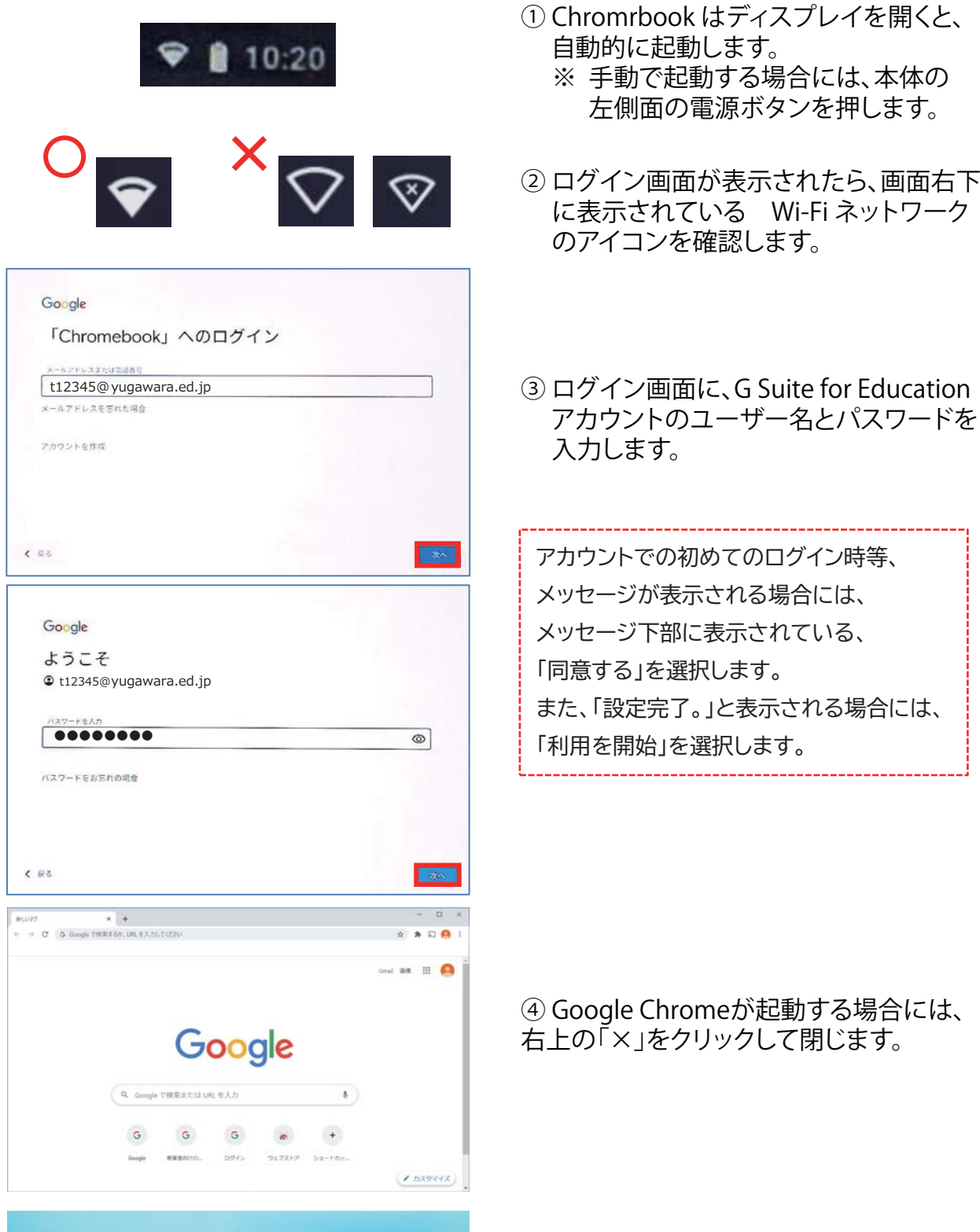

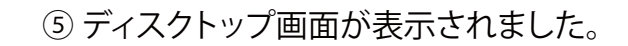

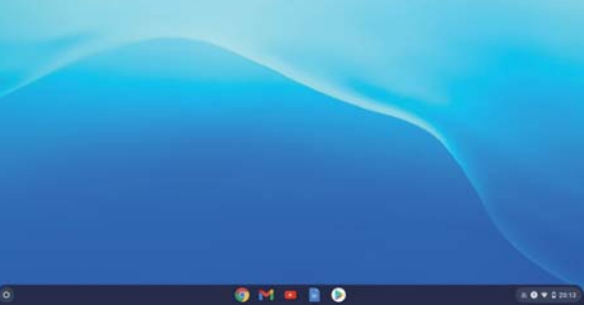

2 デスクトップ画面の基本機能

アスクトップ画面を確認します。

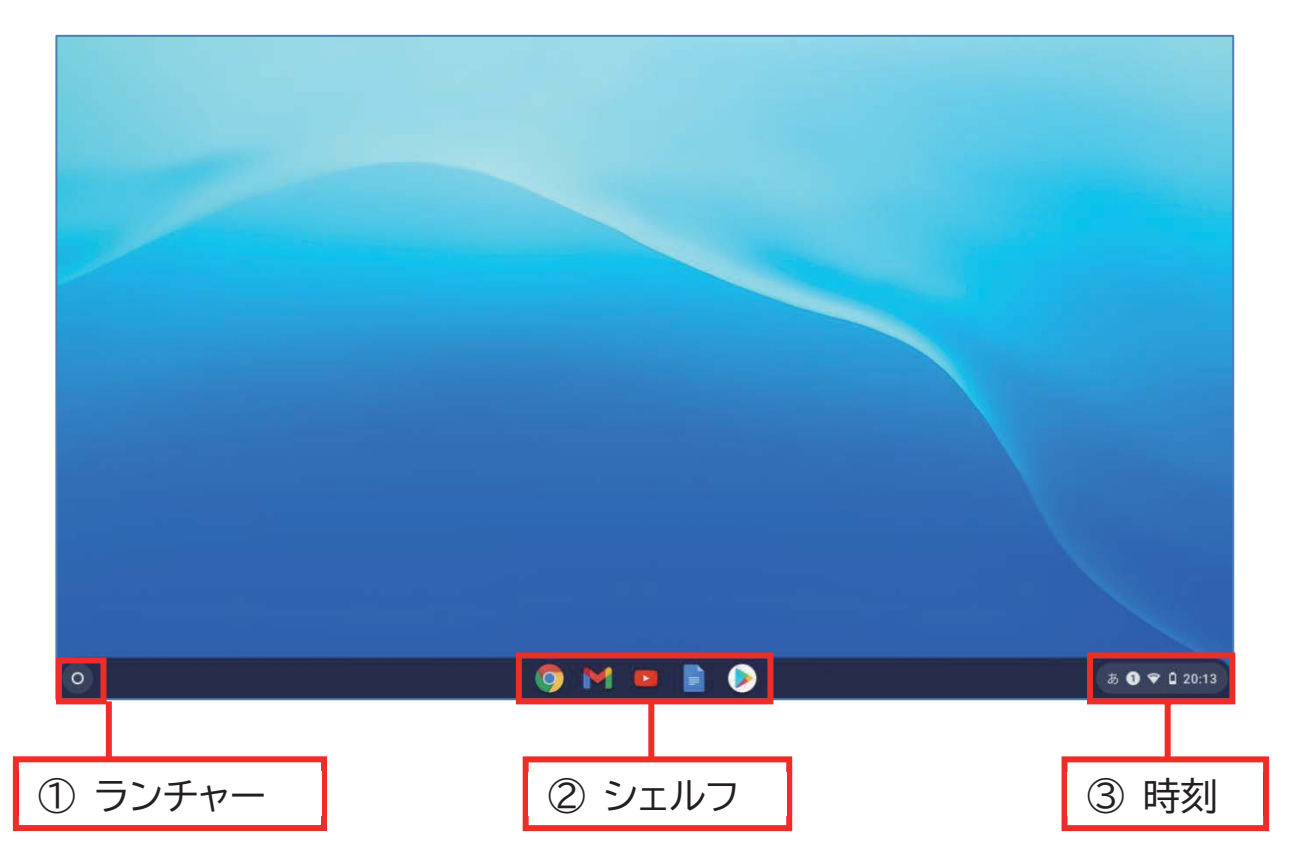

① ランチャー

画面の左下に表示されているのは、「ランチャー」です。 うンチャーからは、ウェブでの検索、インストールされているアプリや、 保存されているファイルの検索等が行えます。

② シェルフ

画面の下部中央に表示されているのは、「シェルフ」です。 シェルフには、アプリを配置したり、Web ページのショートカットを固定したり できます。

(3) 時刻

画面の右下に表示されているのは、「時刻」です。 時刻からは、Wi-Fi ネットワーク接続、Bluetooth 接続、通知、夜間モード、 キーボードの入力方法等の設定や、音量や画面の明るさの調整ができます。 また、ログアウト、Chromebook の電源を切る、画面のロック等も行えます。 3 Wi-Fi ネットワークへの接続方法(参考)

学校では自動的にネットワークに接続されます。 接続できない場合は、以下の方法を確認してください。

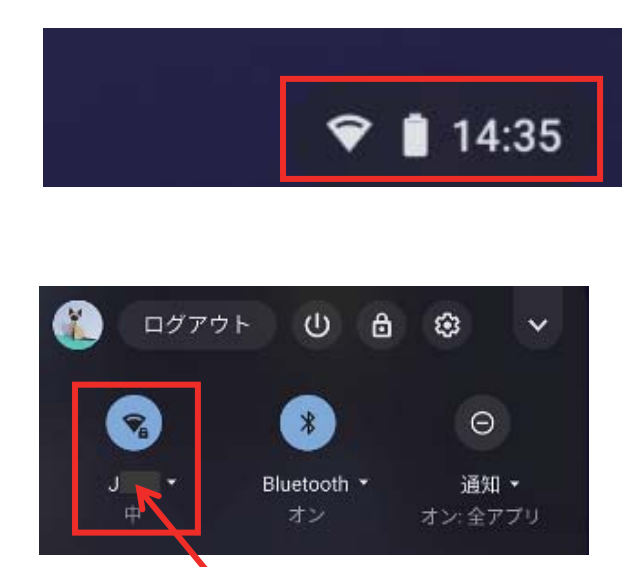

ネットワーク名

① 画面右下の「時刻」をクリックします。

② ステータス画面が表示されます。 WiーFi ネットワークに正常に接続して いる場合は、左上のアイコンが青色に なり、ネットワーク名が表示されます。

※ アイコンの状態で、Wi-Fi が有効になっているかどうか、ネットワークに接続されて いるかどうかがわかります。下図はどちらも未接続の状態です。

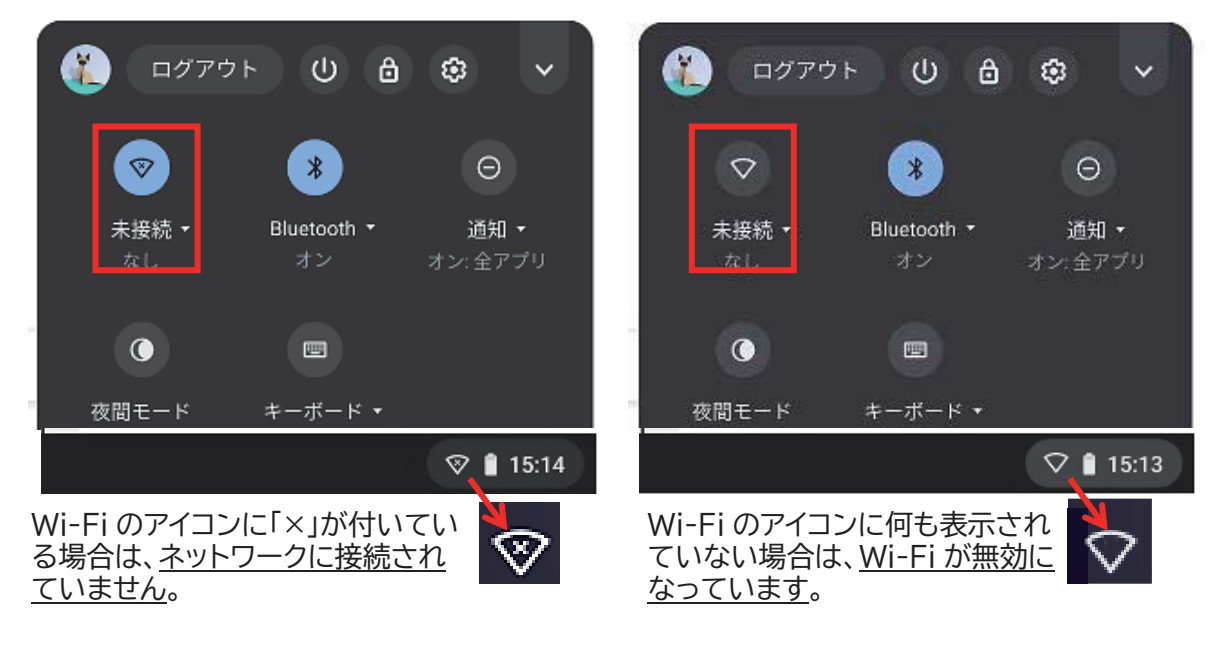

- 3 ネットワークに接続するには、アイコン下の「未接続…」の文字を選択してください。
	- ※ 青色の Wi-Fi アイコン ▽ を選択すると、Wi-Fi が無効 ▽ になります。 その際は、アイコン下の文字を選択し直してください。

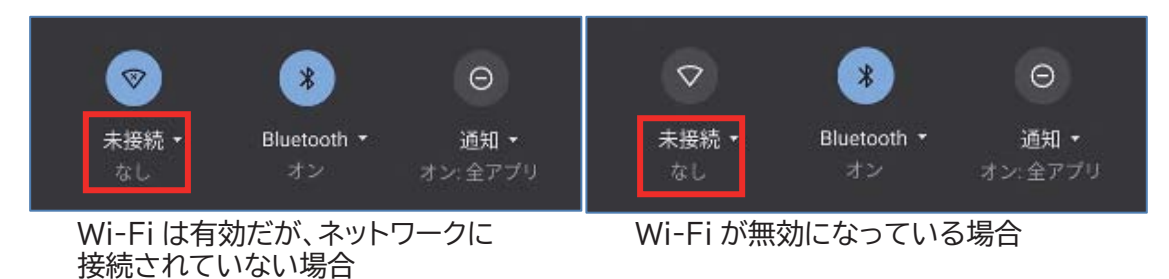

④ 表示されるネットワークから任意のネットワークを選択します。

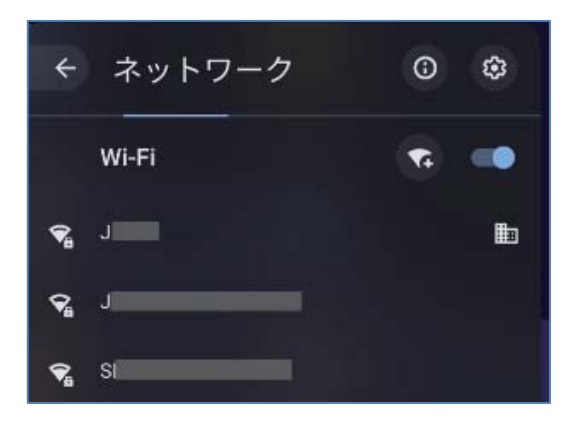

5 パスワードを求める画面が表示されるので、Wi-Fiのパスワードを入力します。

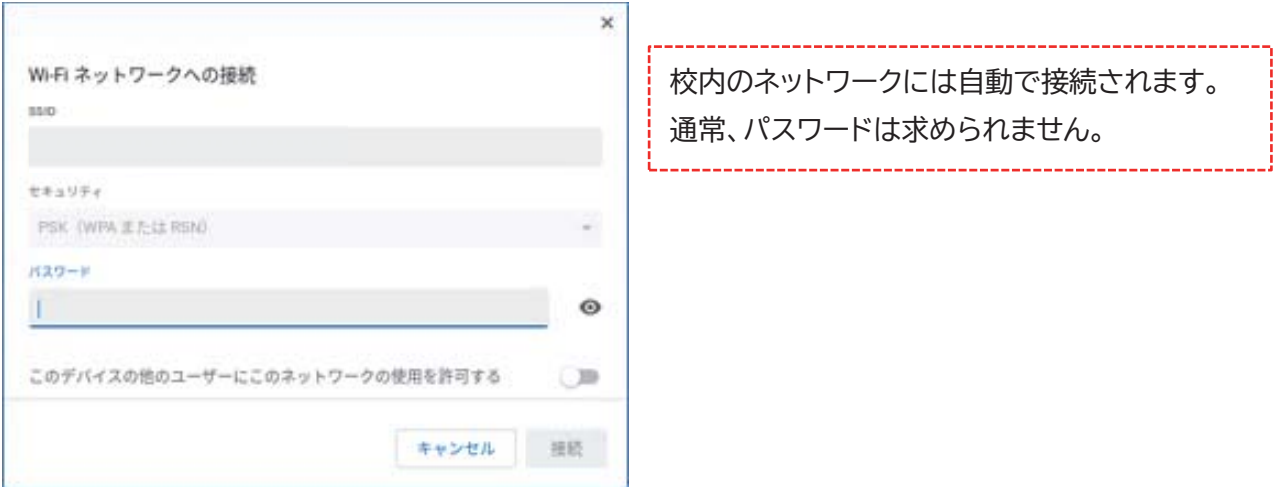